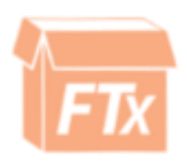

# Maintenance Module Guide

# INDEX

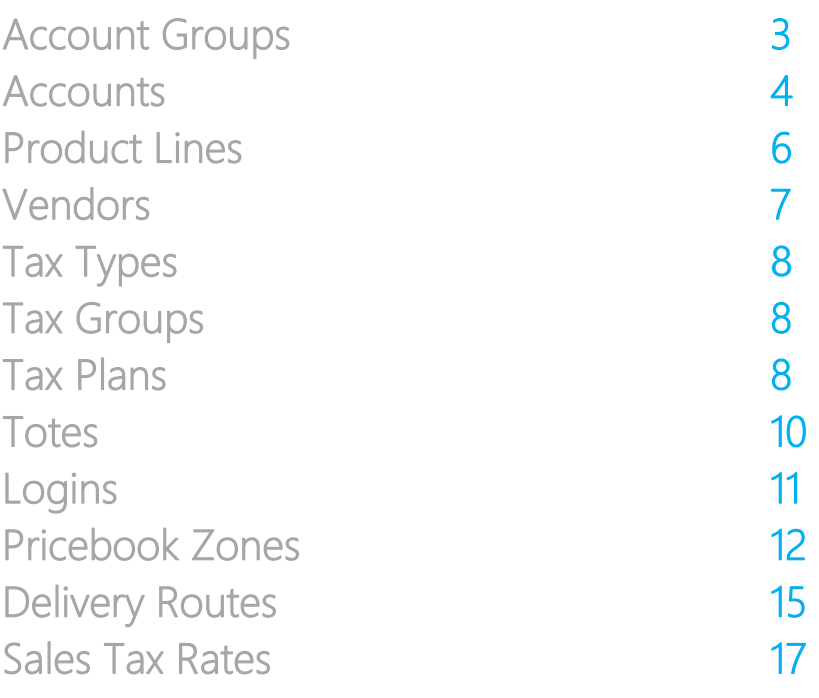

<span id="page-2-0"></span>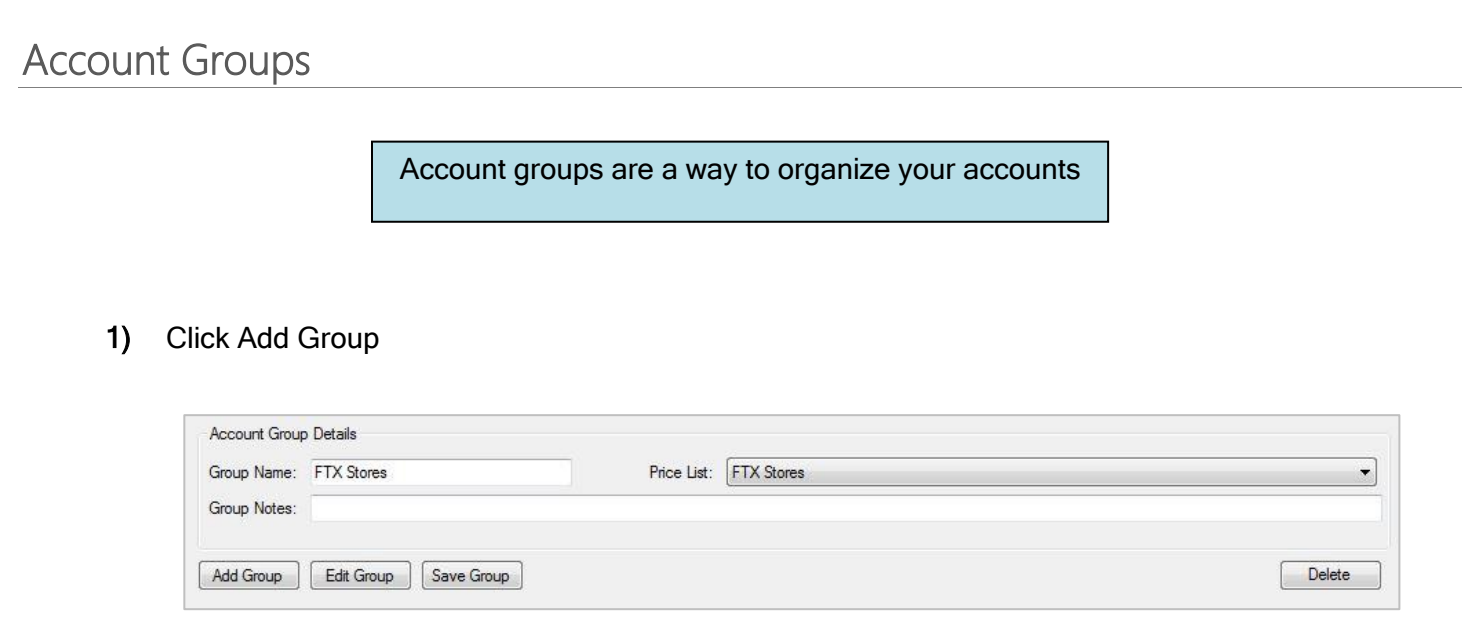

- 2) Enter the group name
- 3) Select the appropriate price list from the drop down menu
- <span id="page-2-1"></span>4) Click Save Group

## Accounts

Before Setting up an account make sure to have set up your Account Groups, Payment Terms, Tax Groups and Sales Reps.

#### 1) Click Add Account

#### 2) Enter the Account Details

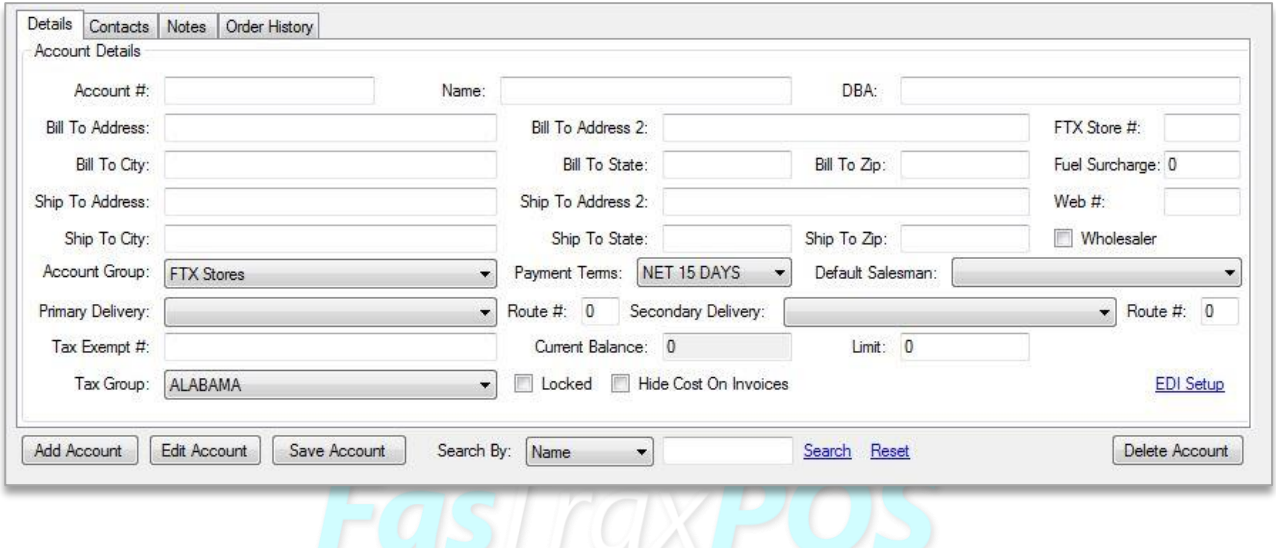

3) After all the details are entered click on the Contacts tab

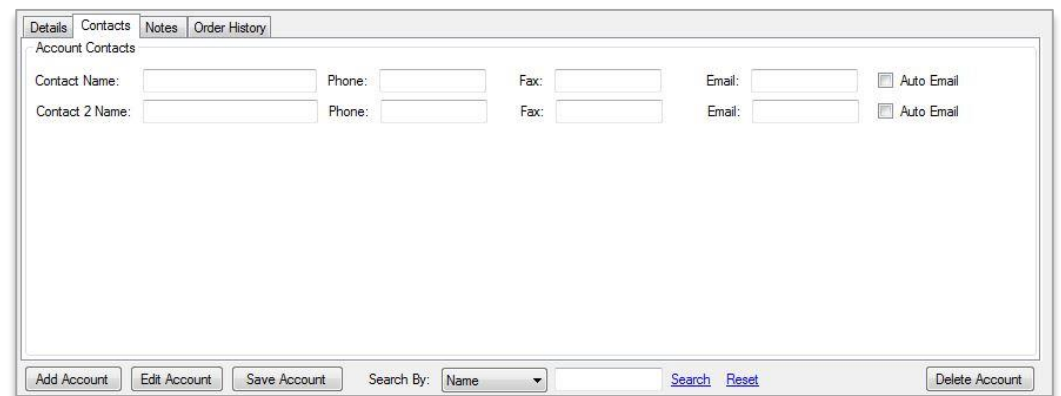

- 4) Enter the contact information for this account
- 5) The Notes tab allows you to enter notes for this specific account

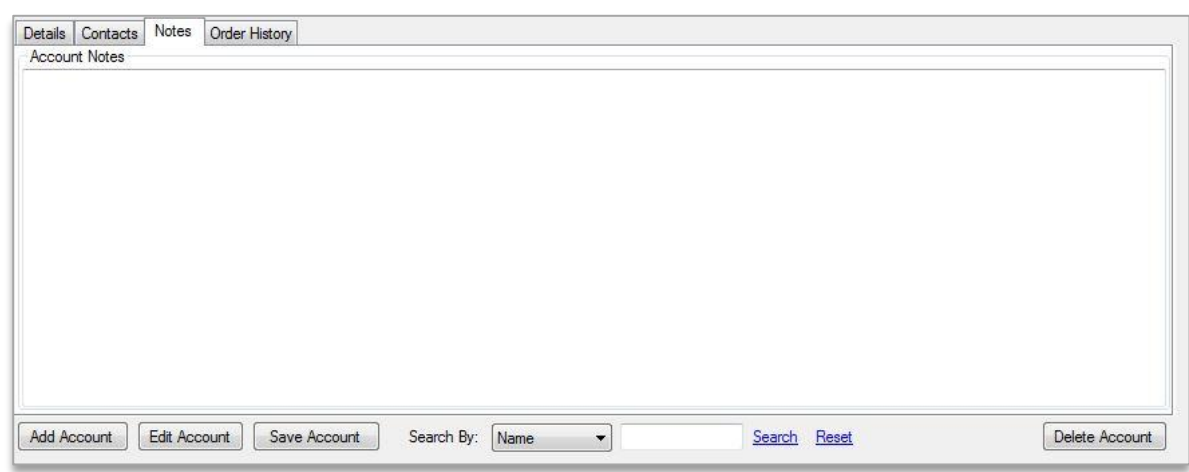

6) The order History tab will allow you to see previous invoices for this account

<span id="page-4-0"></span>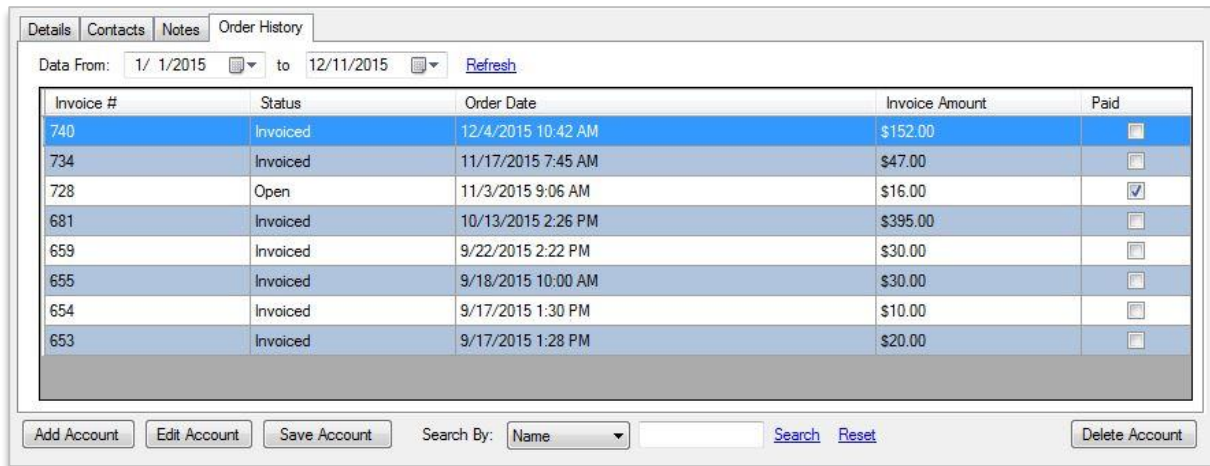

# Product Lines

#### Product Lines are like departments. They are categories for your products

- 1) Click "Add Line"
- 2) Enter the name of the product line.
- 3) Select the tax type
- 4) Enter the Default margin for the product line.
- 5) Click on "Save Line"

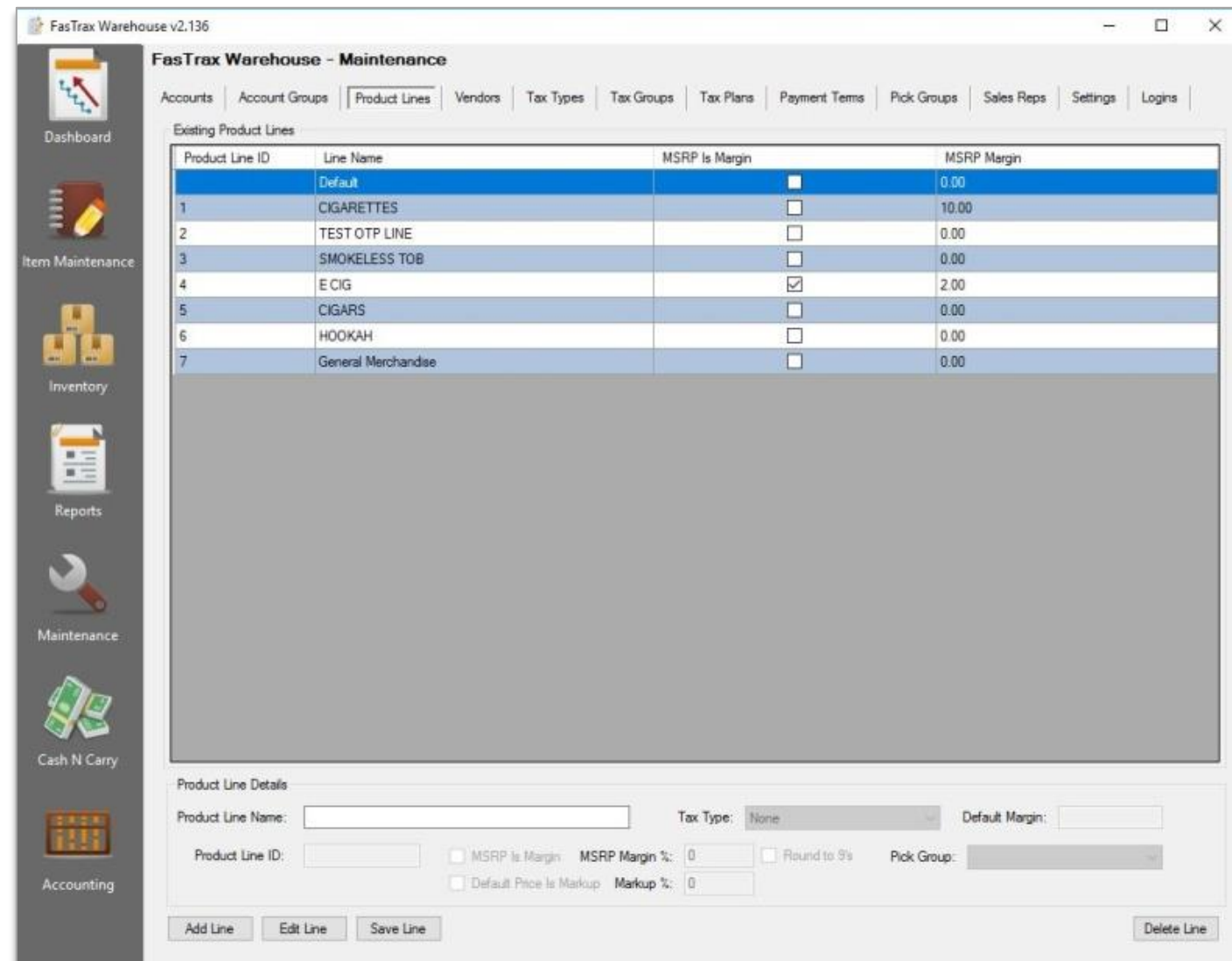

# <span id="page-6-0"></span>Vendors

#### To add new vendors

1) Click "Add Vendor"

2) Enter all applicable information (vendor name, address, primary contact, ect...)

<span id="page-6-1"></span>3) Click "Save Vendor" once finished with step 2

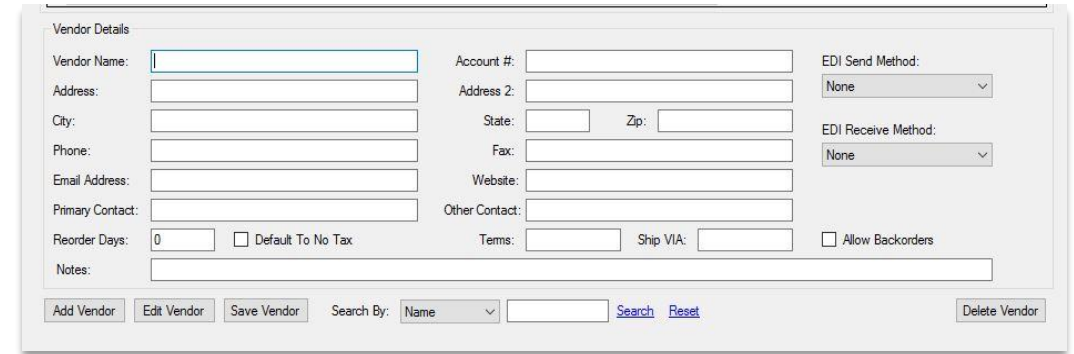

# Tax Types

1) Click Add Type

#### 2) Enter the name for the tax type

<span id="page-7-1"></span><span id="page-7-0"></span>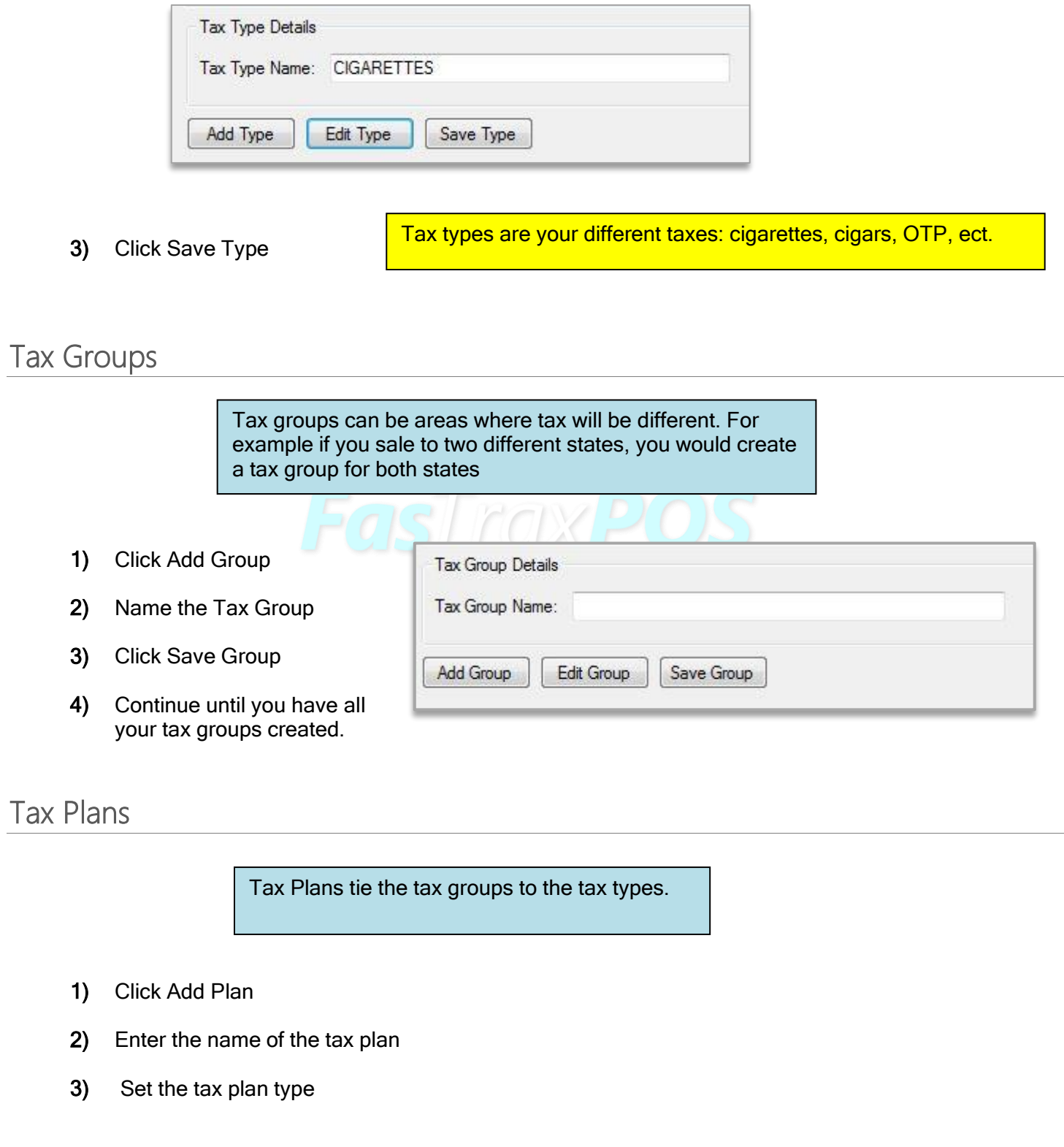

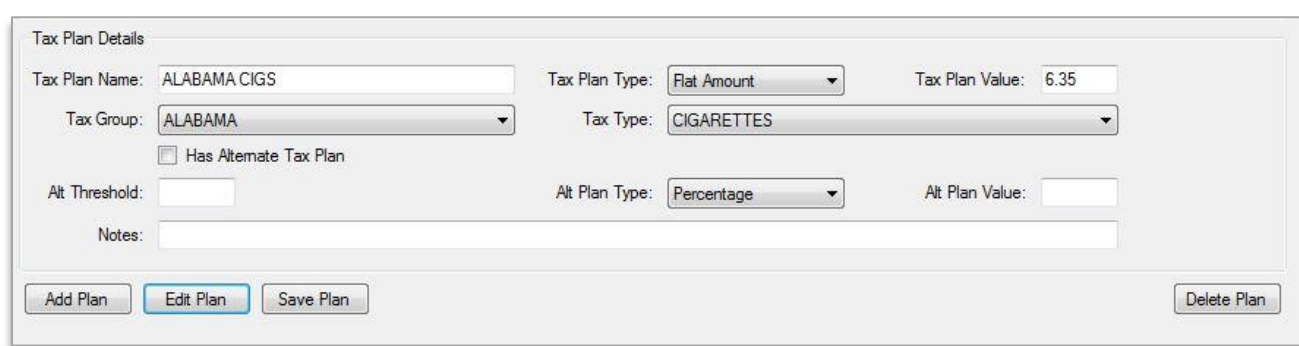

4) Set the tax plan value

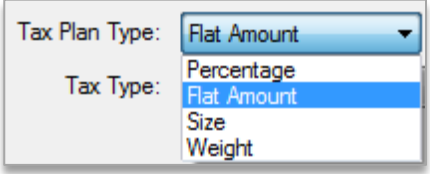

- 5) Select the tax group the plan will belong to
- 6) Select the tax type

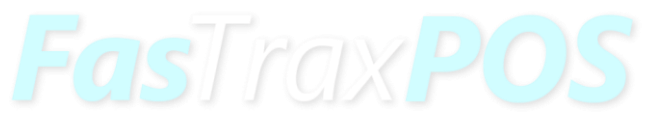

7) Click Save Plan

<span id="page-8-0"></span>If there is an alternative tax plan for Purchase Taxes:

- 1) check the box "Has Alternate Tax Plan"
- 2) Enter the Alt Threshold
- 3) Enter the Alt Plan Type
- 4) Enter Alt Plan Value

### Totes

- 1) Click the add tote button to create a new tote
- 2) Enter the serial number for the tote
- 3) Enter the location of the tote
- 4) Click save tote

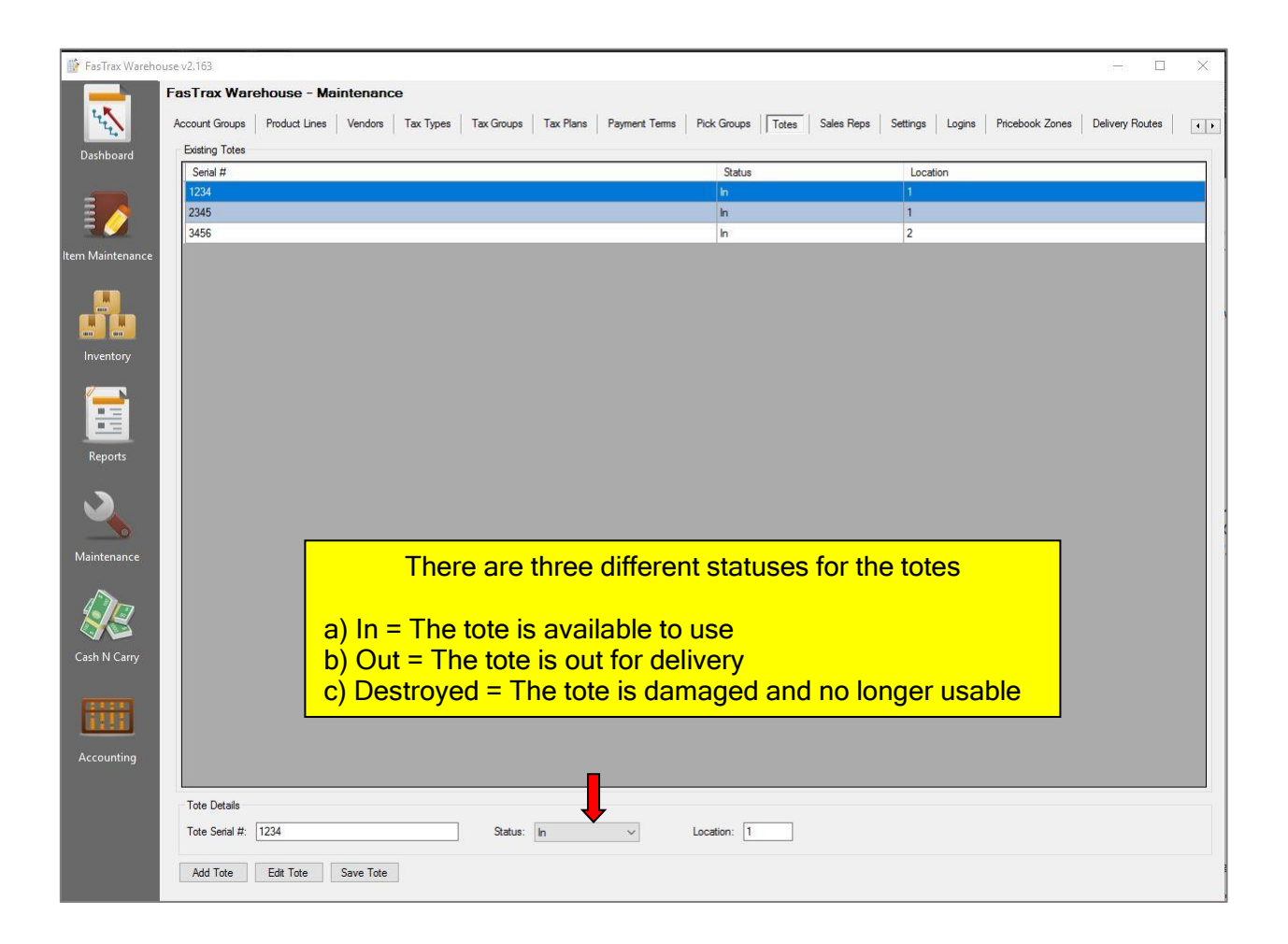

Create users and permissions to log into Warehouse

<span id="page-10-0"></span>1) Click "Add Login"

- 2) Enter Name, password, and set permissions (give users read, write or no permissions for each field.)
- 3) Click "Save Login" once step 2 is complete.

<span id="page-10-1"></span>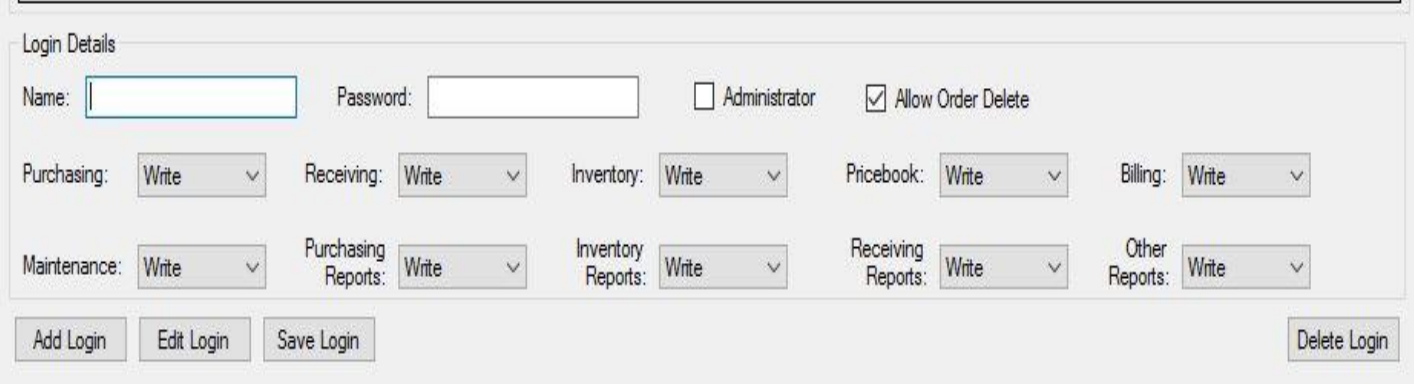

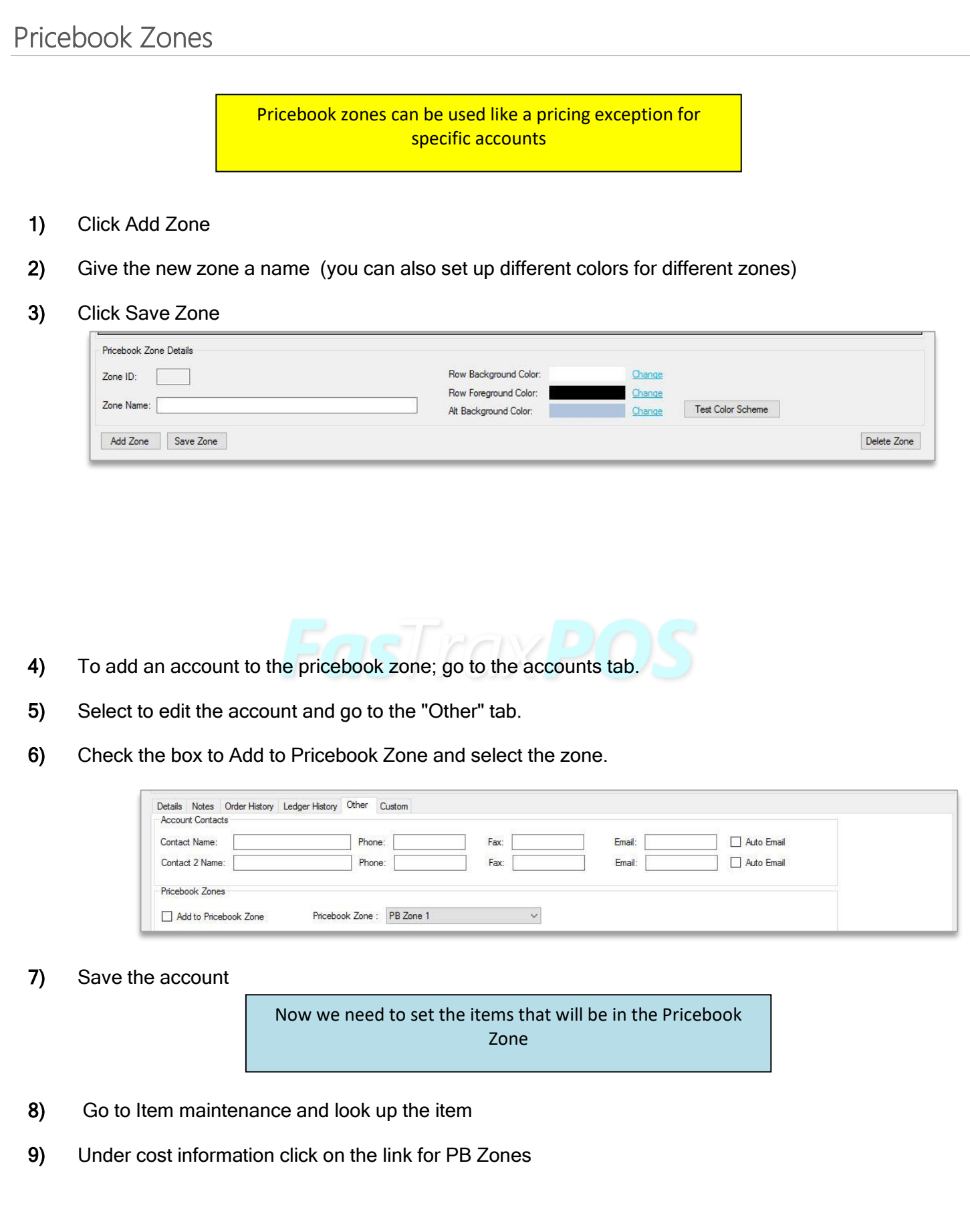

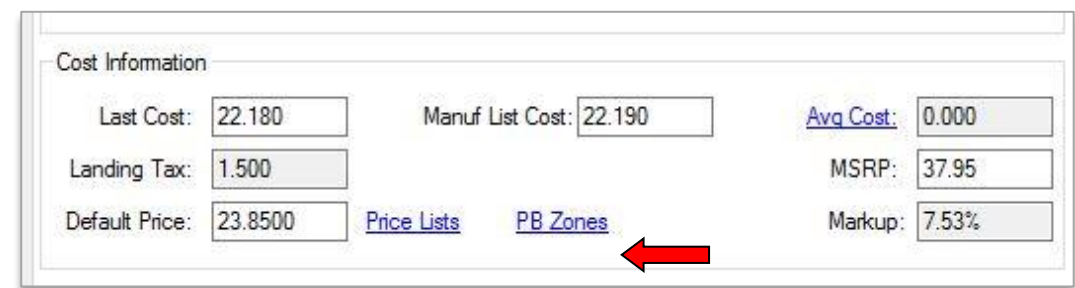

10) Select the Pricebook Zone to use and set the price for the item.

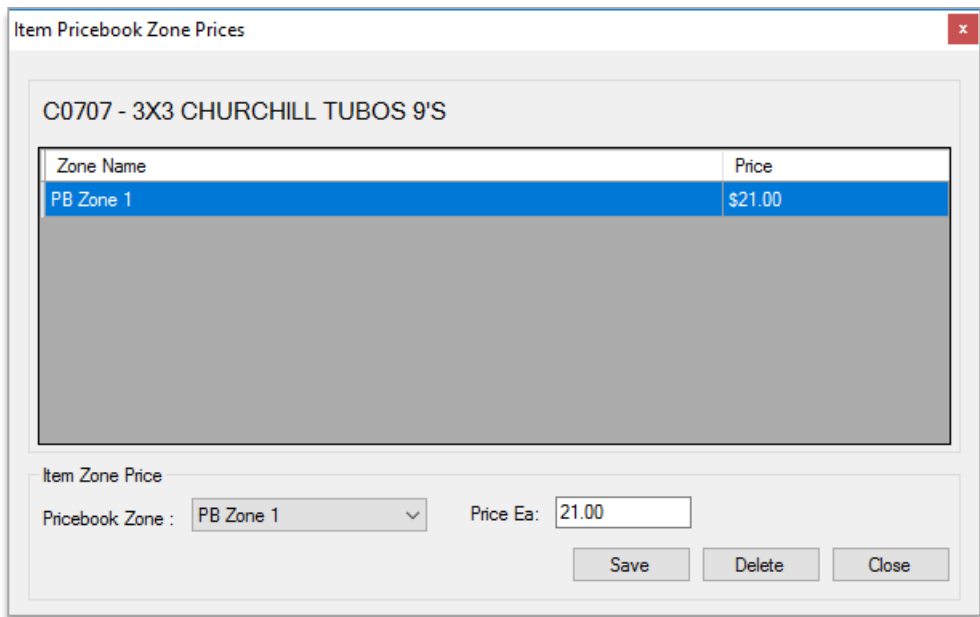

11) Save the price for the pricebook zone

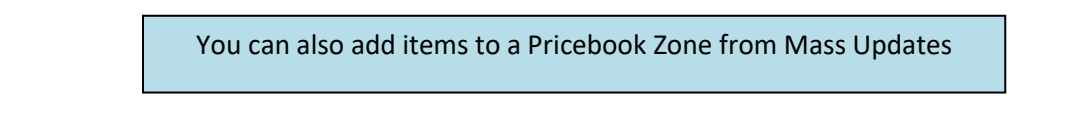

1) Under mass updates, go to the Pricebook Zones tab

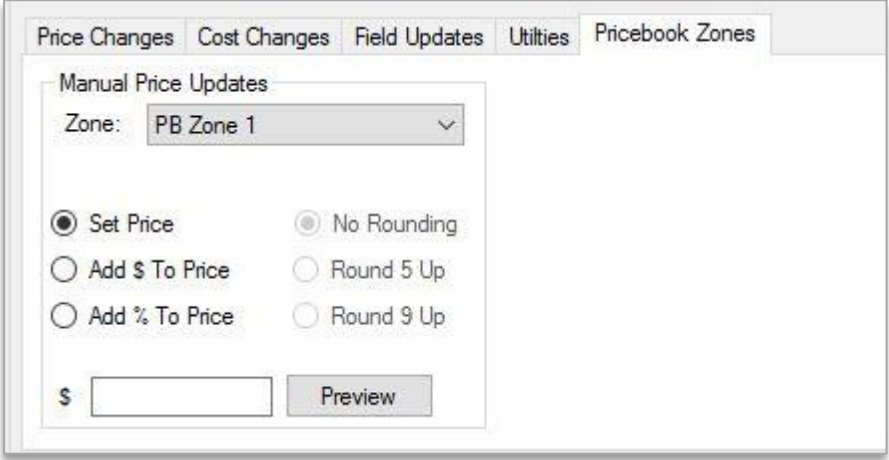

- 2) Filter to the items you want to add to the pricebook zone (Remember that all items that show in the window will be affected)
- 3) Set the price and then click preview
- 4) Click Apply Changes to save

# <span id="page-14-0"></span>Delivery Routes

- 1) Click new route FasTrax Warehouse - Maintenance Account Groups | Product Lines | Vendors | Tax Types | Tax Groups | Tax Plans | Payment Terms | Pick Groups Routes  $\sim$  New Route Delete Route  $ੇ Route:$ 2) Enter the route name FasTrax Warehouse - Maintenance Account Groups | Product Lines | Vendors | Tax Types | Tax Groups | Tax Plans | Payment Terms Routes Route : Route 1 Save Route
- 3) Click Save route

Now from the bottom of the screen we can add customers to the new route.

4) Select the customer name

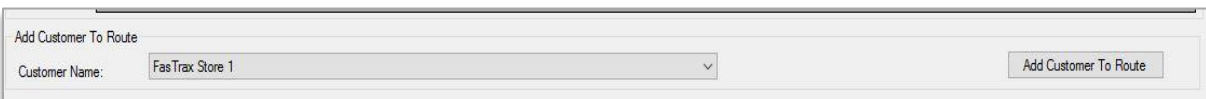

5) Click add customer to route

 $\mathbf{r}$ 

6) That customer now shows on the route.

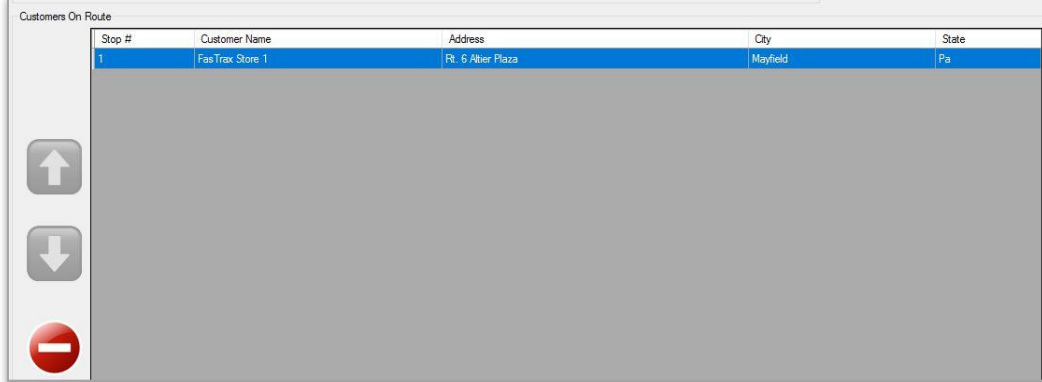

7) After adding more customers you can change their stop number order by highlighting the customer and clicking the up and down arrow.

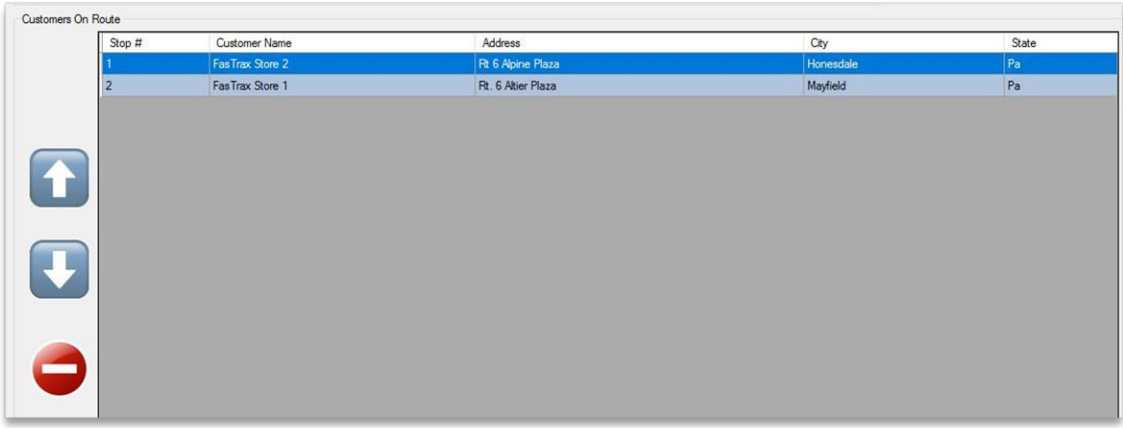

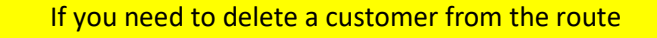

- 8) Highlight the customer
- <span id="page-15-0"></span>9) Click on the red button

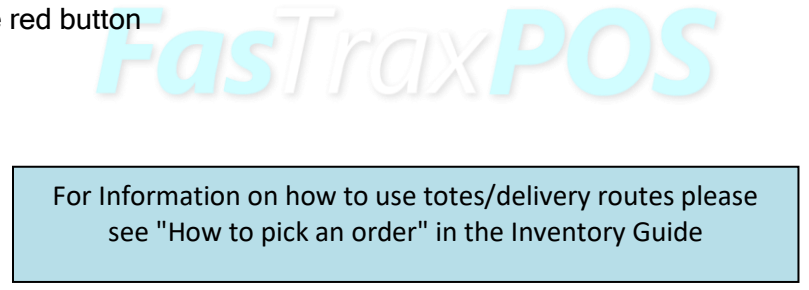

# Sales Tax Rates

Sales Tax are for items that will not be resold. An example is items that are sent to stores that will be used as store use items like paper towels.

#### 1) Click Add Rate

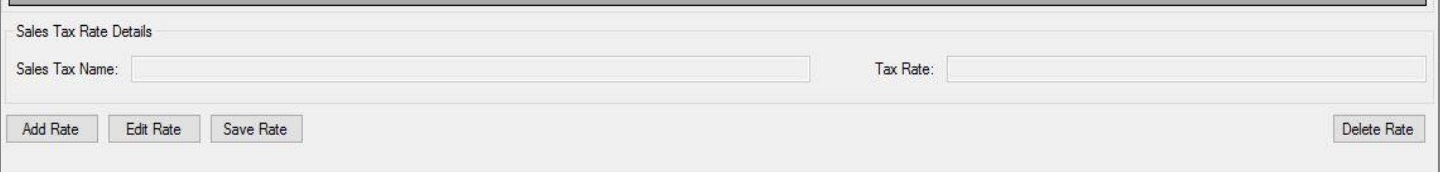

- 2) Enter the Name for the tax rate.
- 3) Enter the amount for the tax rate.
- 4) Click save rate
- 5) To apply the sales tax rate to an account go to the Accounts tab in Maintenance

10D)

- 6) Select the account
- 7) Click edit account
- 8) Go to the "Sales Tax Rate" tab on the bottom portion of the screen.
- 9) Select the tax rate to apply to this account.
- 10) Click "Save Account"

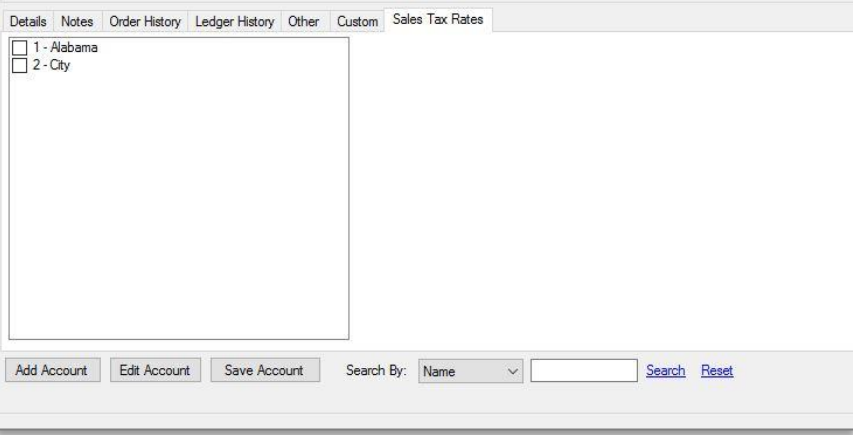

For assistance, please contact Technical Support at **Support@FasTraxPOS.com**